## Dodajanje novih stikov

**V tem prispevku**

Zadnja sprememba 23/07/2021 1:05 pm CEST

Ob kliku na gumb - **Vnesi zapis (Insert)** se odpre okno *Stik*, kamor vpišemo podatke o novem stiku.

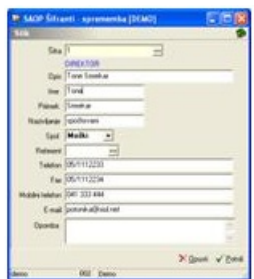

**Šifra** – podamo kratek opis, npr. delovno mesto, oddelek kontaktne osebe.

Šifro je potrebno pred tem vnesti v šifrant Tipi stikov. Za vsak stik vnesemo šifro in naziv tipa stika. Program omogoča vnos več različnih oseb z enako šifro stika.

**Opis** – vpišemo ime kontaktne osebe.

**Ime, Priimek, Nazivljanje, Spol –** vpisana polja niso obvezna. Izpolnjena polja lahko uporabite pri izpisu kartice stranke oz.dopisih.

**Referent** – polje izpolnimo samo v primeru, ko vnašamo podatke o osebi, ki v našem podjetju kontaktira s stranko – skrbnik za stranko. V podatke o referentu vnesemo podatke Telefon, Faks, Mobilni telefon in E-mail. Ti podatki se bodo prenesli v spodaj navedena polja.

**Telefon** – zapišemo telefonsko številko kontaktne osebe.

**Fax** – zapišemo številko telefaksa kontaktne osebe.

**Mobilni telefon** – vpišemo številko mobilnega telefona.

**E-mail** – vpišemo naslov elektronske pošte kontaktne osebe.

**Opomba** – zapisujemo različne zaznamke vezane na kontaktno osebo, na primer rojstni datum, hobije, imena moža oziroma žene, otrok, izobrazbo, znanje jezikov…